<span id="page-0-0"></span>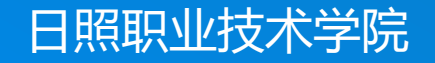

# **轻松学CAD**

授课人:谷彩霞 学 期:2020-2021-2

# **01.绘制五角星与多角星**

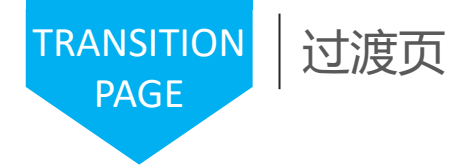

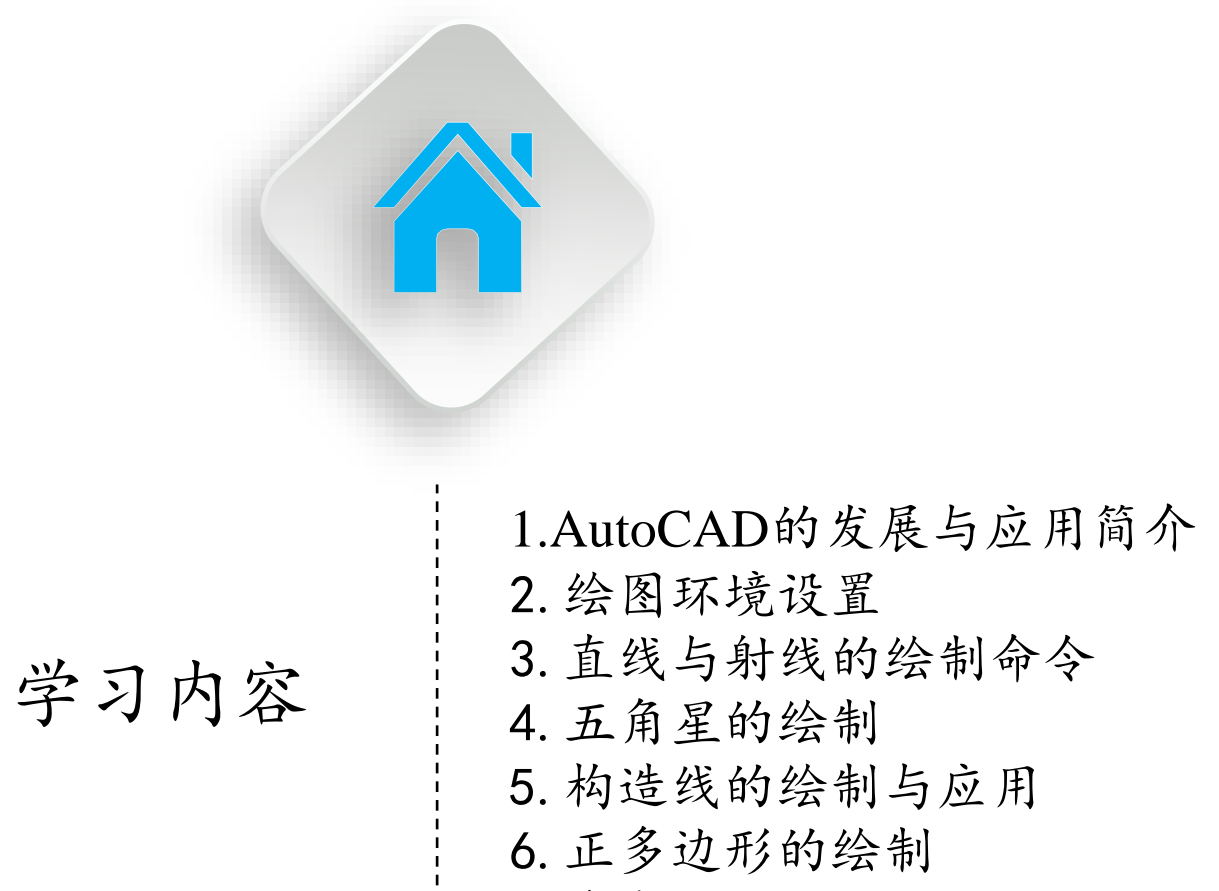

7.多角星的绘制

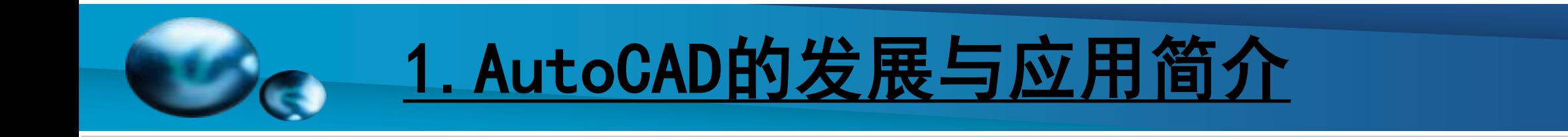

# 1.1 AutoCAD的发展

我国自20世纪80年代开始推广应用AutoCAD,到现在 为止AutoCAD已在很多行业普及应用。熟练掌握CAD是 社会的需要,在项目投标、方案设计、设计施工和工程验 收中都要求使用CAD图纸,手绘图纸一般不再接受了。对 许多工程设计类专业,掌握CAD技术已经成为不可或缺的 专业技能和必备素质。

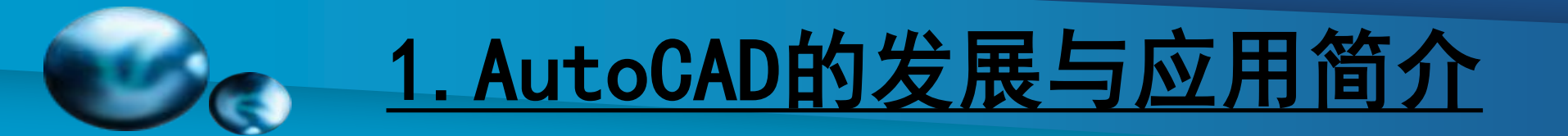

# [1.2 AutoCAD](#page-0-0)的功能

(1) 提高绘图效率

AutoCAD的绘图、修改、编辑功能非常强大,对重 复性的工作,点击鼠标即可完成;修改方便,不留痕迹; 绘图空间理论上不受图纸幅面和缩放比例的限制。

### (2) 提高图纸质量

AutoCAD提供了强大的修改和编辑功能,可以轻松 地实现设计图纸从粗糙到完美的过程。当然,图纸的质 量主要决定于设计人员的经验和水平, AutoCAD只是在 绘图的手段上提供了充分的保证。

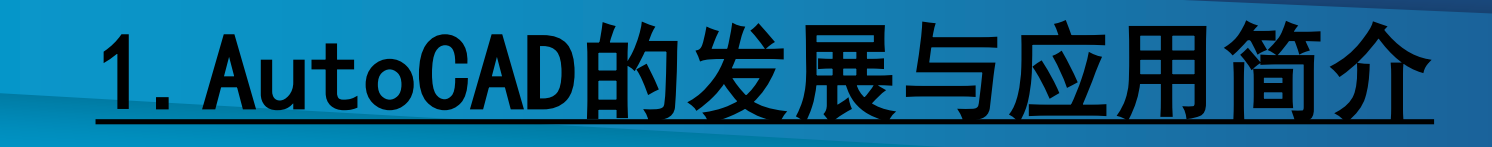

### (3) 建立图库, 积累经验

在工程设计和产品开发项目中,有许多单元、部件、 零件、图形和线型是相同的,这些图元按一定的格式存 放到个人图库中,需要时便可随时调用,这可极大地提 高工作效率。图库中的图形设计在技术上应该是成熟的, 一般已经过实践的检验,所以建立图库的过程,就是积 累经验的过程。一位长期从事设计的人员都有自己个性 化的图库。

(4) 利用网络,交流经验

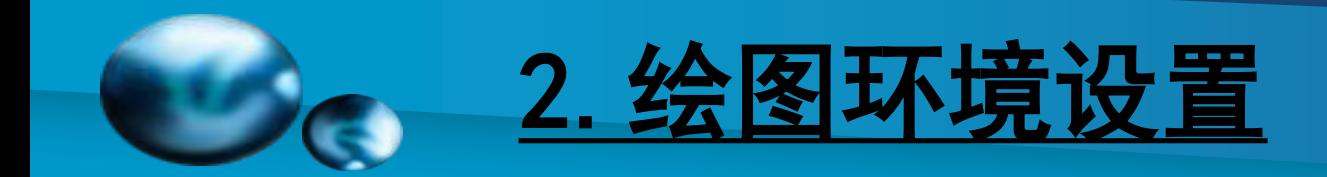

# 2.1 AutoCAD工作界面操作

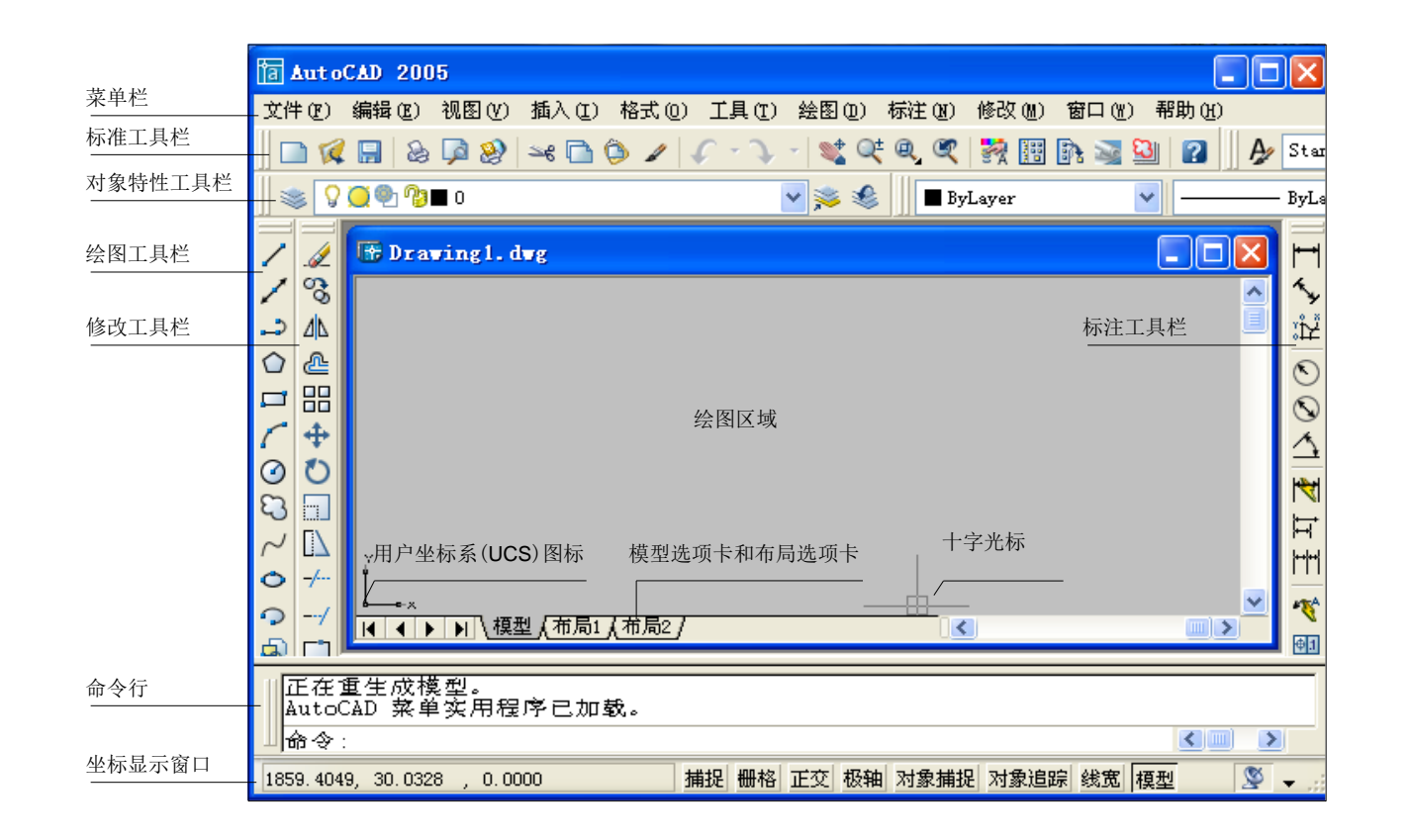

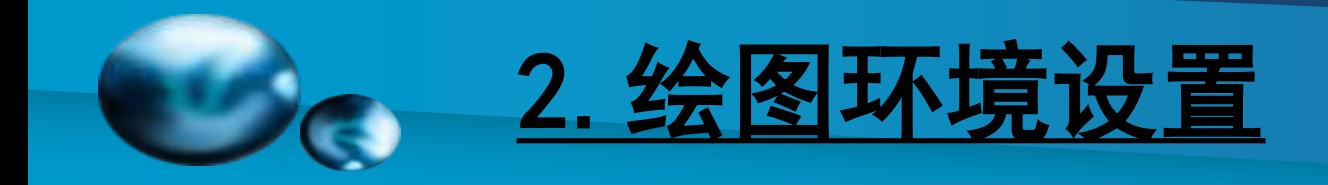

# 2.2 鼠标操作

鼠标是AutoCAD主要的人机信息交互工具,它的左右 键有特定的功能,通常左键代表选择,右键代表确认。鼠 标的功能与操作主要有如下几个方面。

### 指向功能

当光标指向某个工具栏的按钮时,系统会自动显示该 按钮的名称与帮助信息。

### 单击左键

单击工具栏的按钮,执行该按钮命令或打开应用程序 窗口。将光标指向某个目标时,单击左键,该目标会被选 中。移动绘图区的水平和垂直滚动条。在对话框中执行选 择。

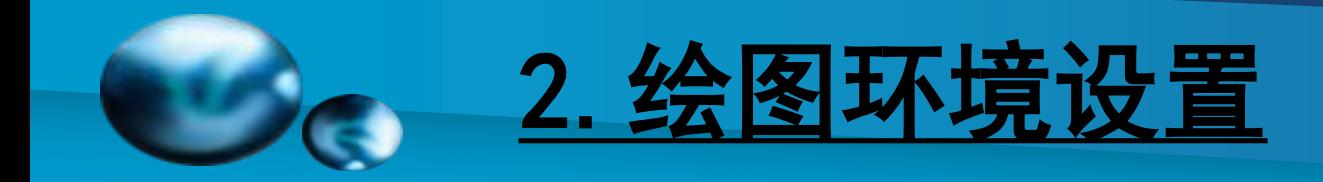

### 单击右键

相当于执行enter命令。

在工具栏中单击鼠标右键,会弹出工具栏菜单,单击 左键调出所需工具栏。

### 双击左键

指定目标双击左键,可以启动命令、打开文件和应用 程序窗口。

### 拖动鼠标

按住鼠标左键不放,在指定的位置释放,可以拖动以 下视图:快捷对话框、动态缩放当前视图和拖动工具条改 变其位置等。

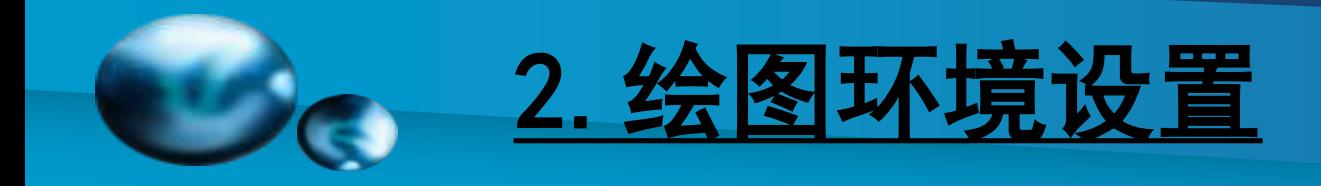

# 2.3 AutoCAD快捷键

#### 表2-1 快捷键功能

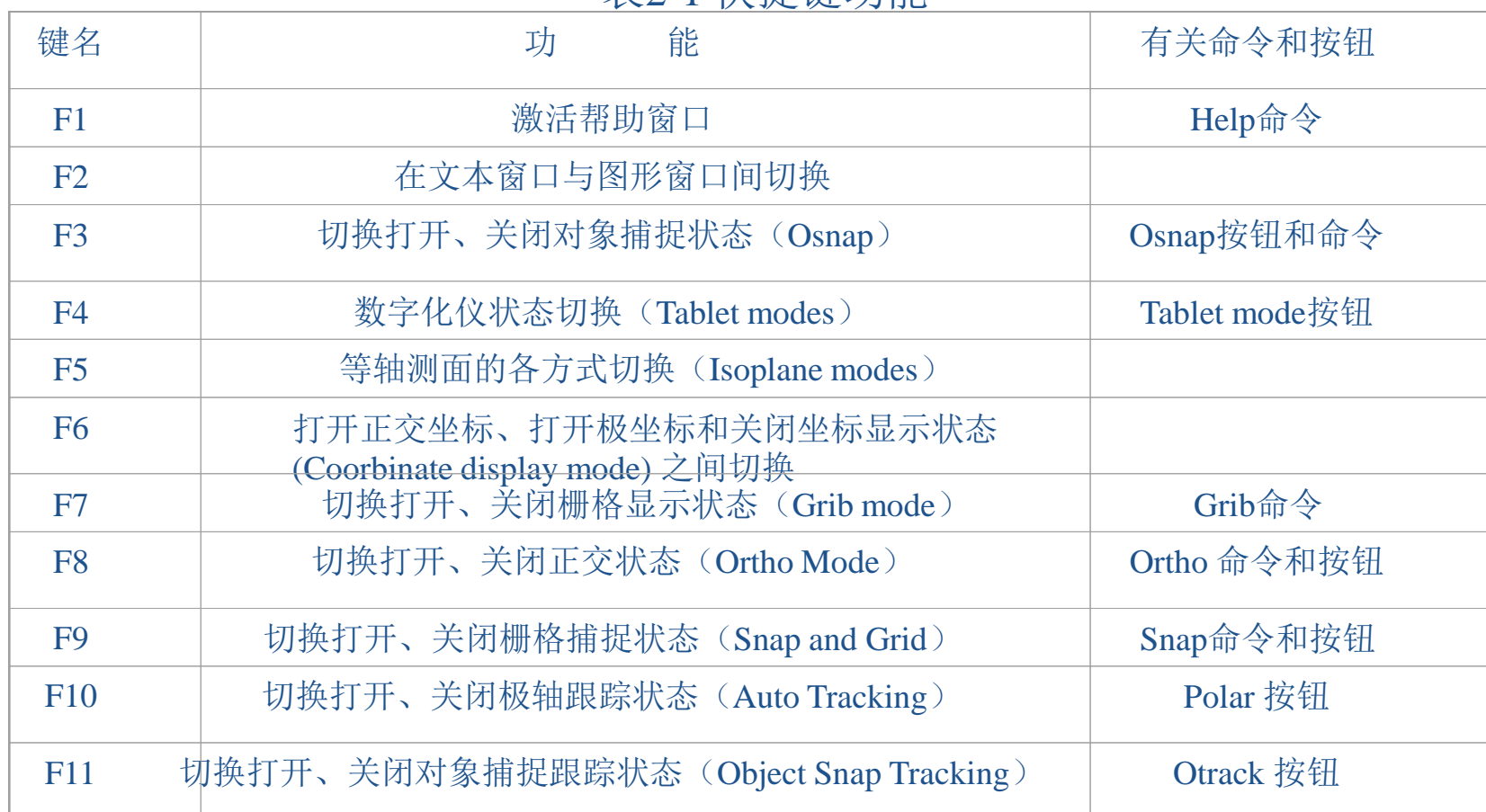

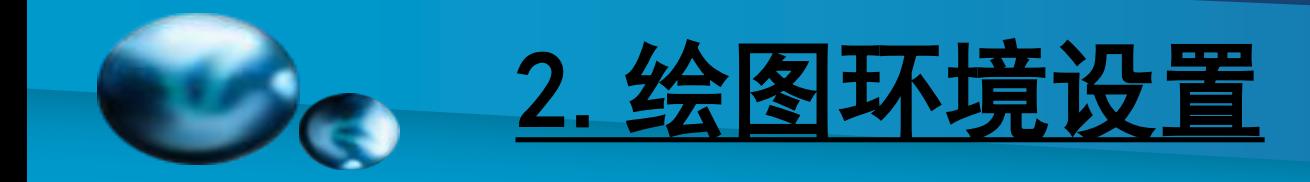

#### りょう 组合键 しゅうけい りゅう 能 しゅうしん おおし おおし 相关命令 しゅうしゅう Ctrl+b 所、关栅格捕捉 F9 Ctrl+c | 复制图形至剪贴板中 | Copyclip Ctrl+f 开、关对象捕捉 F3 Ctrl+g 开、关栅格显示 F7 Ctrl+j 重复执行上一步命令 Ctrl+k 超级链接 Hyperlink Ctrl+m 才开剪贴板 COPYCLIP Ctrl+n 制建图形文件 New Ctrl+o 打开已有图形文件 Open Ctrl+p 打开打印对话框 Plot Ctrl+q 退出CAD Ouit **Ctrl+s** 保存图形文件 Qsave、Save As、Save Ctrl+u 开、关极轴追踪 F10 Ctrl+v | 将剪贴板中的内容粘贴至当前图形 | Pasteclip Ctrl+w 日 开、关对象追踪 F11 Ctrl+x 剪切图形至剪贴板中 Cutelip Ctrl+y 重新执行刚被取消的操作 Redo Ctrl+z | 连续撤消刚执行过的命令, 直至最后一次保存 | Undo(Back) Ctrl+1 打开特性对话框 properties Ctrl+2 打开设计中心 adcenter Ctrl+6 打开数据库链接管理器 dbConnect

#### 表2-2 组合键功能

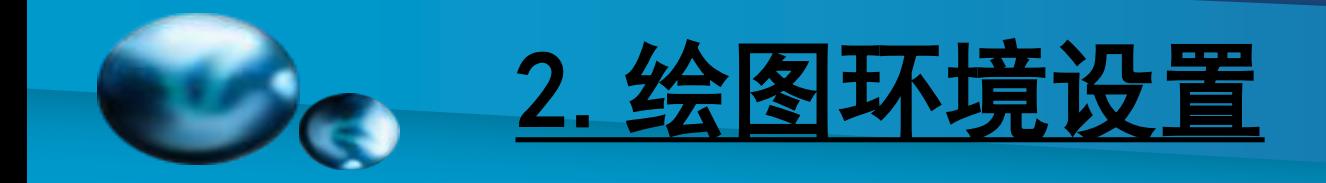

# 2.4 文件管理

# 新建

打开一幅新的空白图纸或打开一幅标准图形样板(\*.dwt)。

【下拉菜单】:文件➜新建

【命令】:new

【说明】:新建图形需要从模板文件中选用一幅标准图 纸,并在此绘制新图。

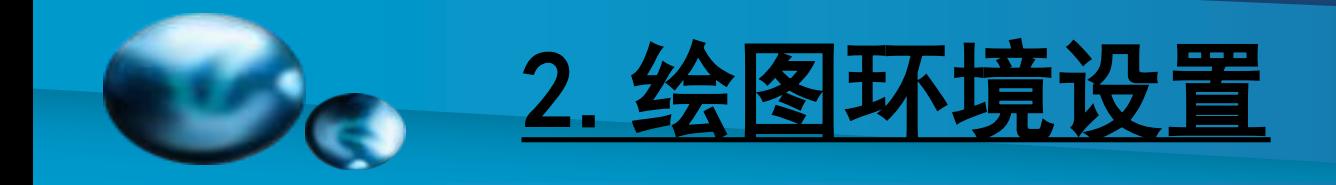

# 打开

打开已有的图形。 【下拉菜单】:文件➜打开 【命令】:open 【说明】:双击打开文件夹,单击文件名打开文件。

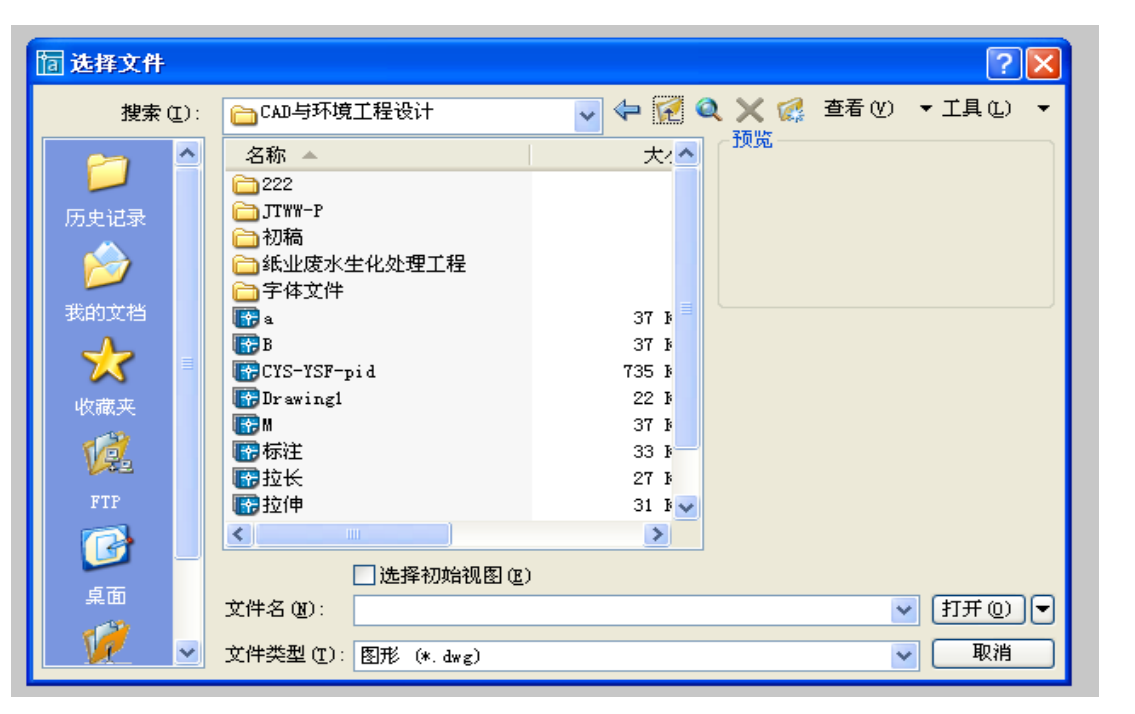

图2-2 打开 文件选择框

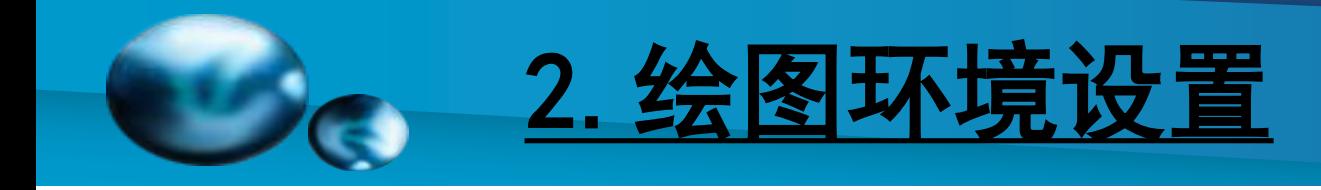

### 保存图形

保存当前图形。 【下拉菜单】:文件➜保存 【命令】:qsave

【说明】: (1)保存新建的图形:将弹出保存图形对话 框,建立文件名后,确认,保存显示图形。

(2)保存当前的图形:按原路径,原文件名保存。

在绘图过程中,应注意保存文件,以免意外情况而丢 失图形。应利用AutoCAD自动定时保存功能保存文件,自 动存盘的间隔时间(分钟)可任意设定。设定方法:光标 在绘图区域内按鼠标右键,从显示的对话框中单击:选项/ 打开和保存/文件安全措施:设置保存间隙分钟数,确定。

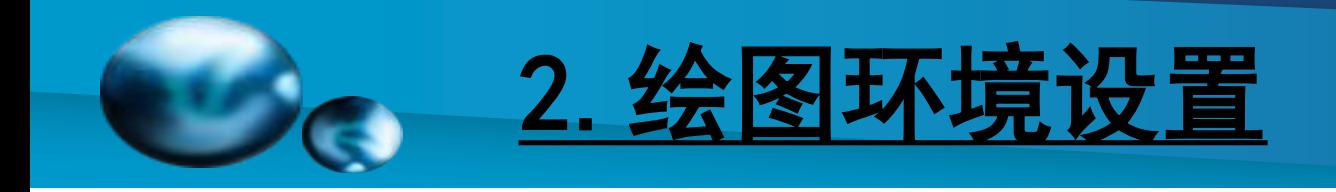

### 另存图形

- 以新的文件名保存图形。 【下拉菜单】:文件➜另存为 弹出图形另存为对话框,改变文件名和保存路径后确认。 退出AutoCAD
- 结束本次绘图,退出AutoCAD
- 【下拉菜单】:文件➜退出
- 【命令】:quit
- 【说明】: Ctrl+q 也可以执行此命令。

退出前请注意保存文件。

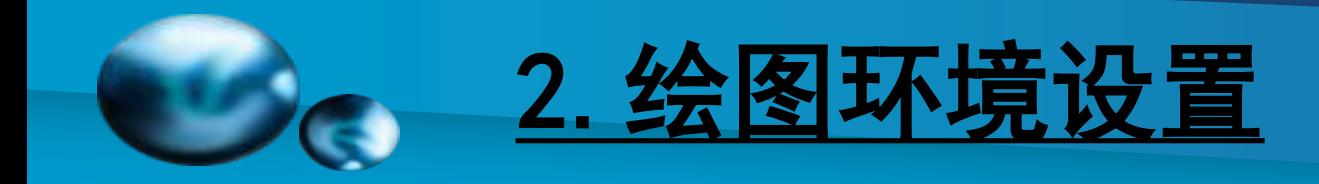

# 2.5 AutoCAD坐标系统

AutoCAD通用4种坐标,即绝对坐标、相对坐标、绝 对极坐标和相对极坐标。

绝对坐标(Absolute Coordinate):以屏幕的左下角点为 原点, 坐标为 (0, 0, 0), 分别表示X, Y, Z坐标都为0 的点。如要确定一个(40,50)A点,可在命令行中输入 (40,50)来确定。也可移动光标,观察屏幕左下角的坐 标显示为(40,50)时单击鼠标左键。

相对坐标(Relative Coordinate): 是以前一个点(如A 点)为原点,确定另一个点的坐标。如要确定一个以A点 为起点的另一点B的相对坐标(20,30),输入方法是 ( @20,30)。B点的绝对坐标是(40+20,50+30),即 绝对坐标为(60,80)。

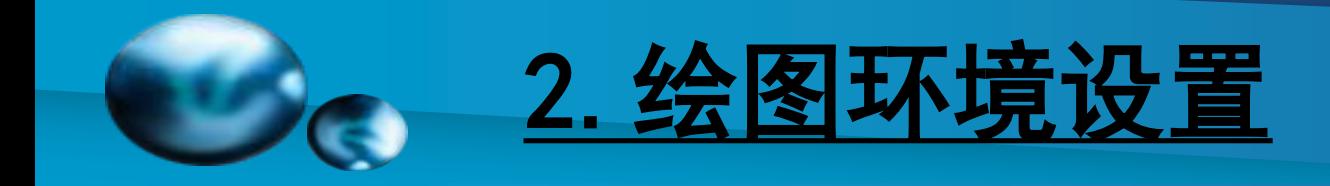

绝对极坐标(Absolute Polar Coordinate): 也以屏幕的 左下角点为原点,以输入一个长度值和一个角度值确定另 一个点。如要确定一个长度值为40,角度值为45º的点C, 输入方法为(40<45)。

相对极坐标(Relative Polar Coordinate): 是以前一个点 (如C点)为起点,以@开头,输入一个长度值和一个角 度值来确定另一个点。

如要确定一个长度值为30,角度值为80°的点D,输入方 法为(@30<80)。

AutoCAD的极坐标的角度以正东方向为0º,以逆时针 方向为角度增大方向。

绝对坐标和相对极坐标的开、关、转换由F6操作。

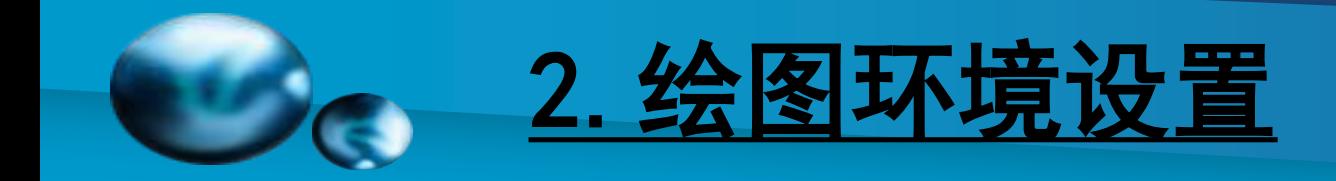

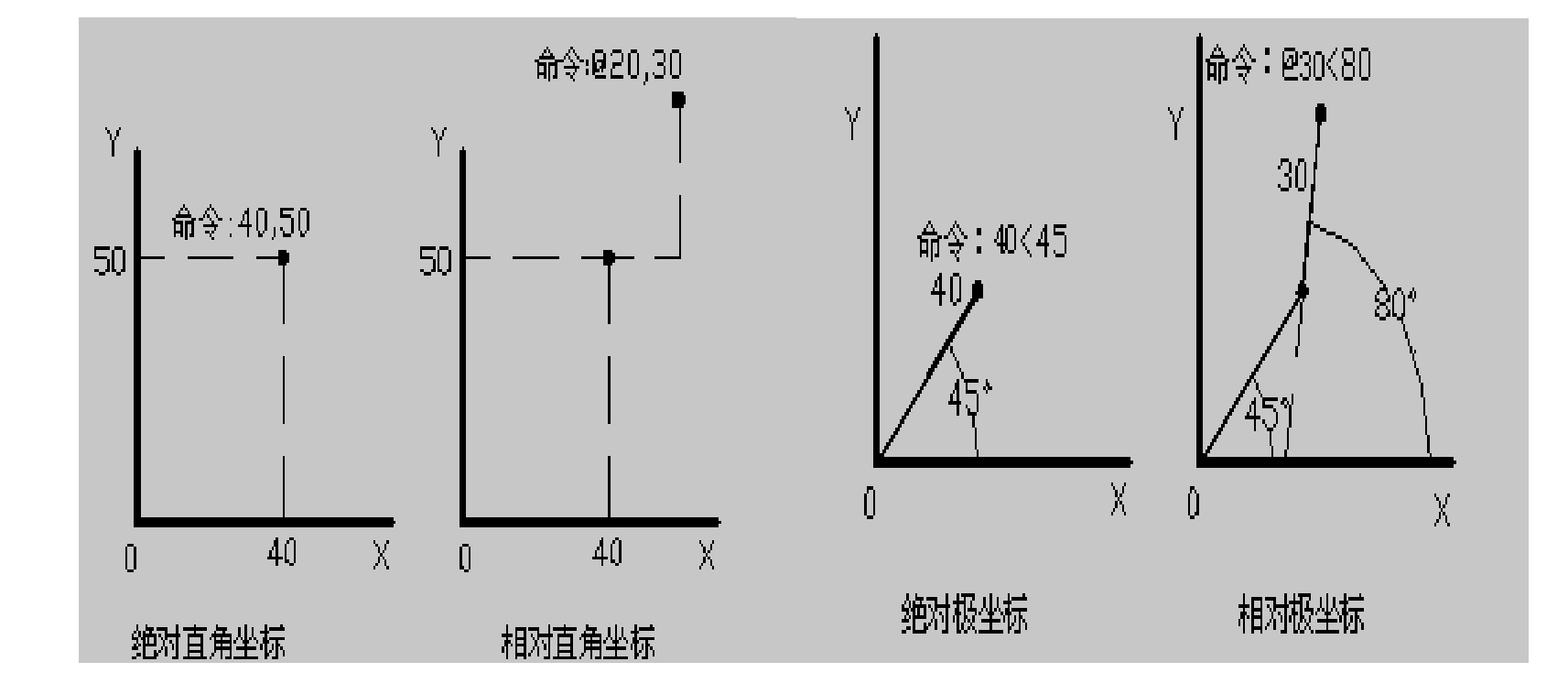

图2-3 AutoCAD坐标系统

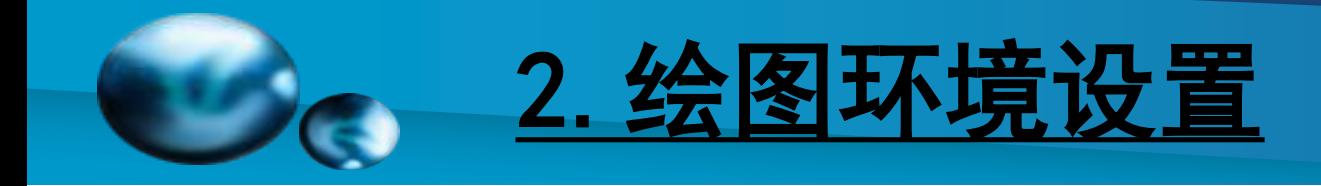

# 2.6 目标选择

目标选择即指定被编辑或修改的图形,已被选中的目标变为虚线。 【说明】:(1)单击鼠标左键选择目标

指定目标单击鼠标左键只能选中直接指定的图形单元,如一段直 线、一个圆或一个块。

(2)左起全包围目标框选择

在目标的左边单击鼠标左键向右拉出一个矩形框,再单击左键确 定目标框的大小,此时完全被矩形框包围的图形被选中,部分被包围 的图形不被选中。

(3)右起半包围目标框选择

在目标的右边单击鼠标左键向左拉出一个矩形框,再单击左键确 定目标框的大小,此时只要部分被矩形框包围的图形都会被选中。

熟练运用左起全包围目标框选择和右起半包围目标框选择功能, 可以提高目标选择的精度和效率。

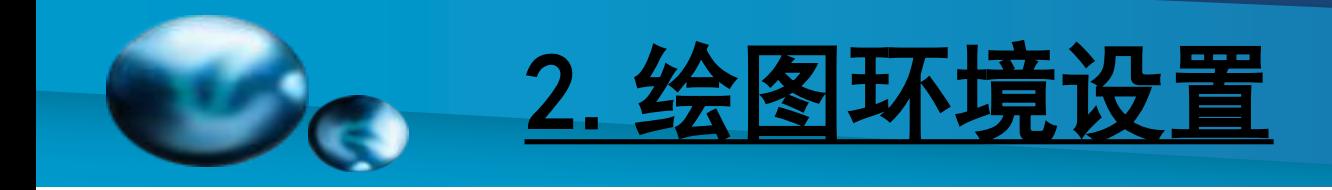

### 2.7 命令操作

命令操作可以使用两种方法:常用的操作是先选择命 令,再选择目标,也可以先选择目标,再选择要执行的命 令,后一种方法称为夹点功能操作。

夹点功能操作是在未选择命令时单击图形,图形即出 现虚线和若干蓝色夹点,再单击某个夹点,夹点变红色, 该红色夹点称为已激活夹点。此时单击鼠标右键,出现夹 点编辑对话框,对话框中列出了六种编辑命令,根据需要 与命令行的提示即可执行相关命令。按两次ESC键退出此 项操作。

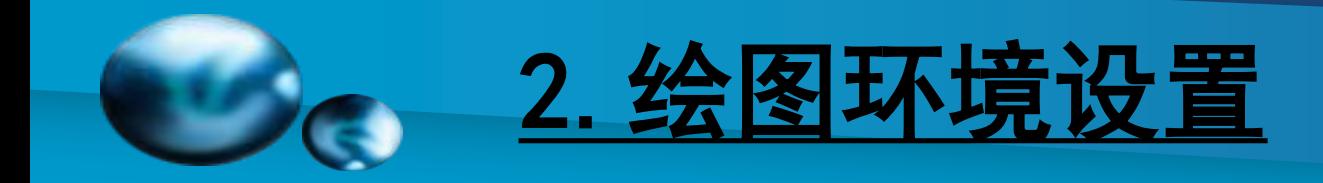

### 由左键单击图形,再单击右键,即可弹夹点功能对话 框,如下图:

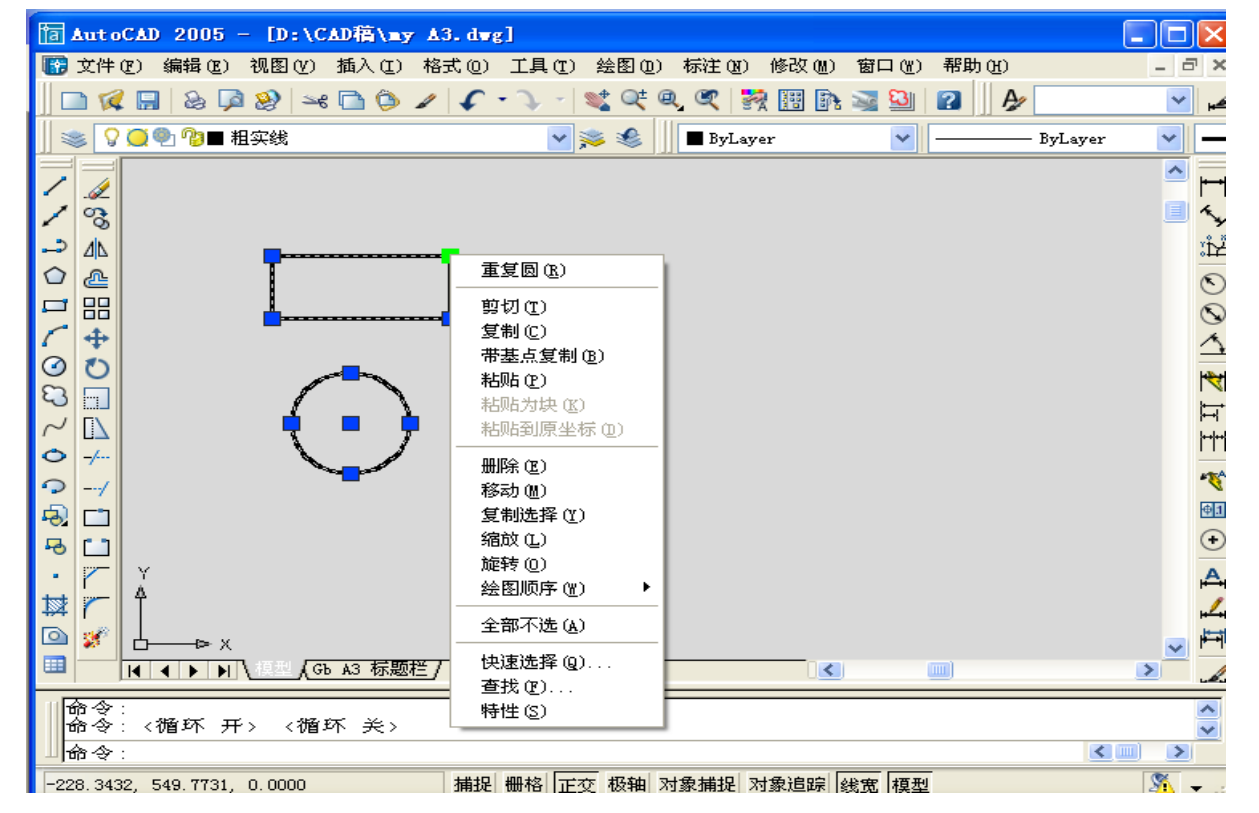

图2-4 夹点功能 对话框

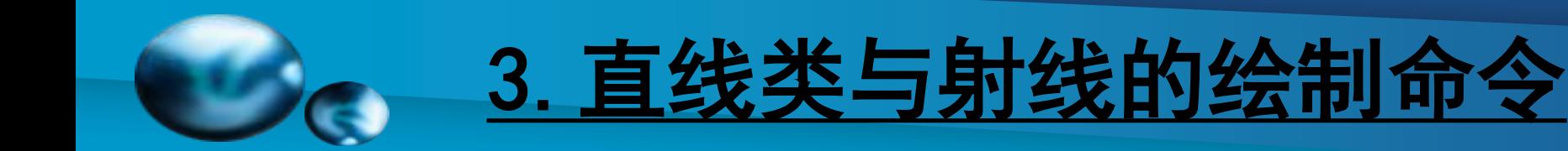

### 3.1 [直线](#page-0-0)

- 【功能】:画直线。 【下拉菜单】:绘图➜直线
	- 【工具栏】:
- 【命令】:line
- 【操作提示】:确定直线第一点后,单击鼠标右键,显示:
- ☞[放弃]:放弃最近确定直线的点。
- ☞[取消]:取消本次命令。
- ☞[确认]:确认本次命令。

【说明】:

(1)画正交直线打开[正交],画任意直线关闭[正交]。

(2)确定直线的端点可用相对坐标或相对极坐标。绝对坐标与绝对极 坐标的开/关由F6键切换。

(3)在命令行键入C,可以封闭直线的起点与终点。

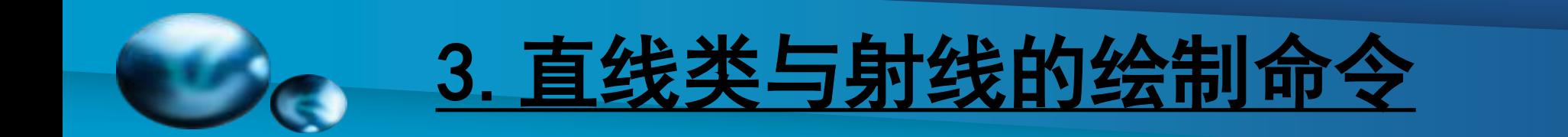

### [3.2](#page-0-0) 射线

【功能】:创建单向无限延长的直线,通常作为辅助线使 用。

- 【下拉菜单】:绘图➜射线
- 【命令】:ray

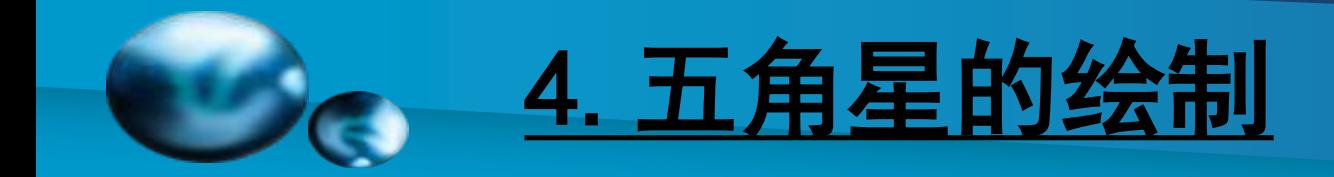

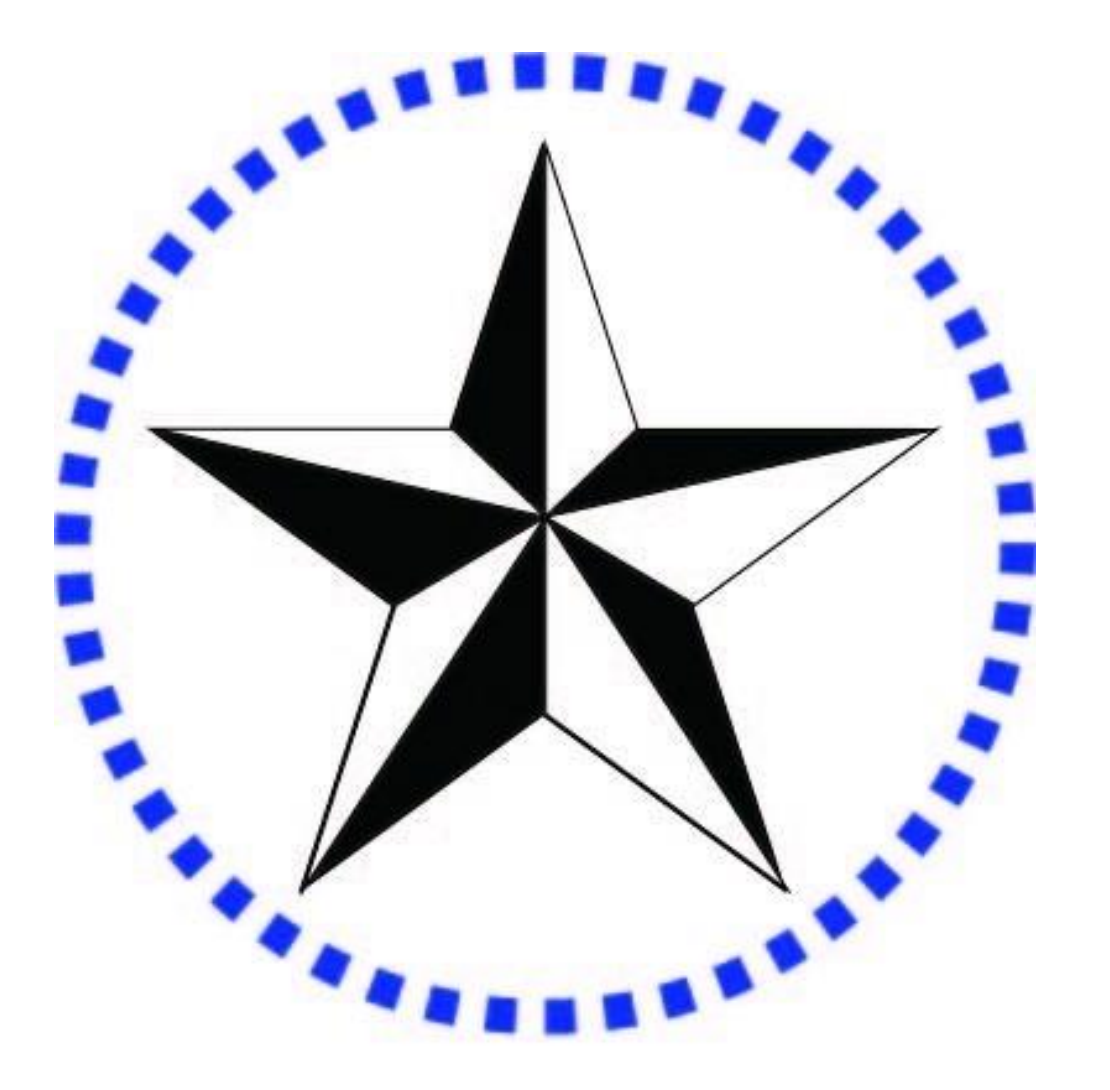

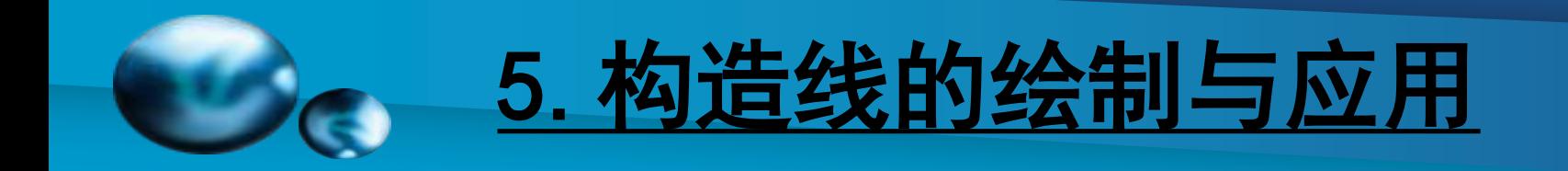

# [构造线](#page-0-0)

【功能】:创建双向无限长的直线,通常作为辅助线使用。 【下拉菜单】:绘图➜构造线 【工具栏】: 【命令】:xline

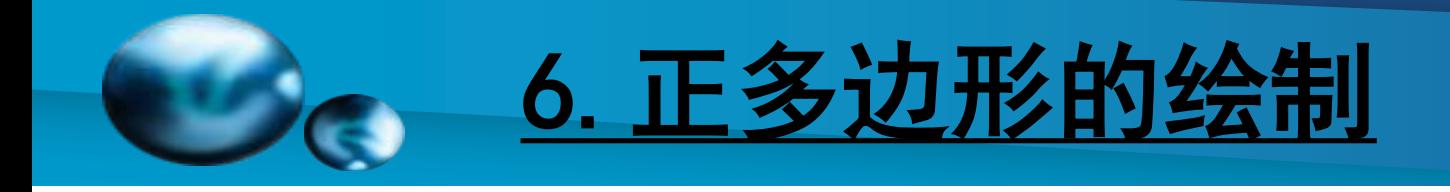

### [正多边形](#page-0-0)

【功能】:绘制3~1024条等边的闭合图形。 【下拉菜单】:绘图➜正多边形 【工具栏】: 【命令】:polygon 【操作提示】: polygon 输入边的数目 <4>: 6, 回车 指定正多边形的中心点或 [边(E)]: 鼠标指定 输入选项 [内接于圆(I)/外切于圆(C)] <I>:回车 指定圆的半径: 50,回车

【说明】:指定圆的半径同样是50,外切于圆的六边形大于内 接于圆的六边形。

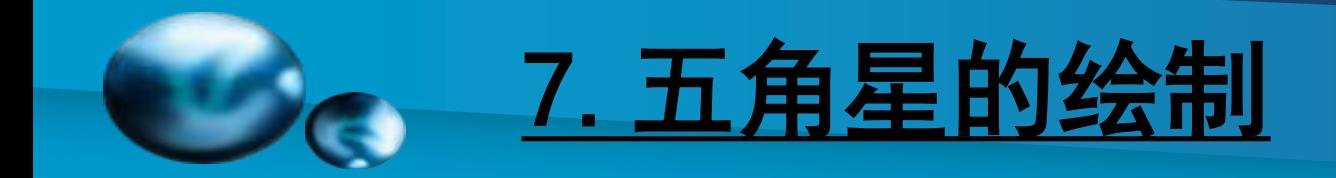

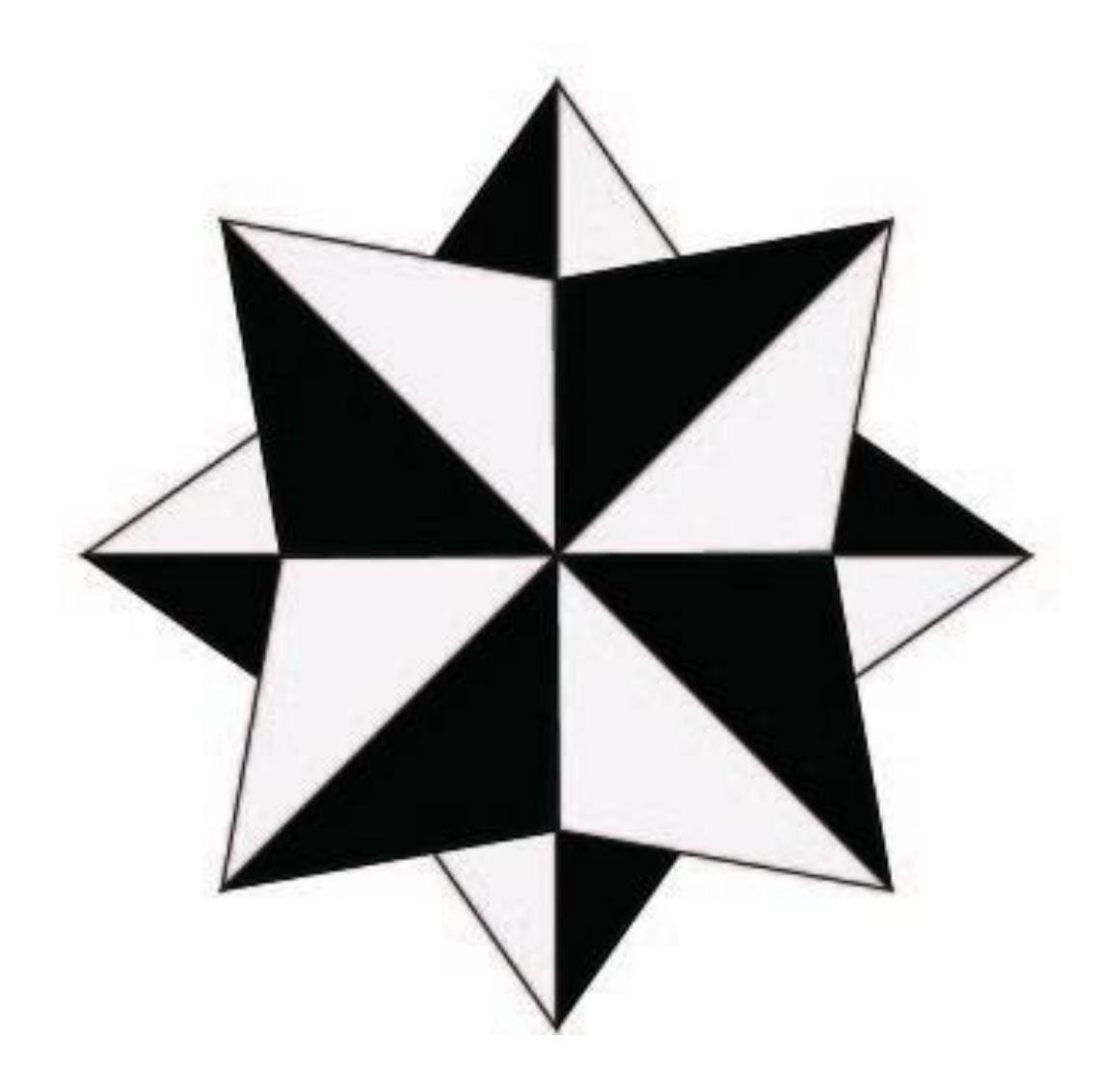

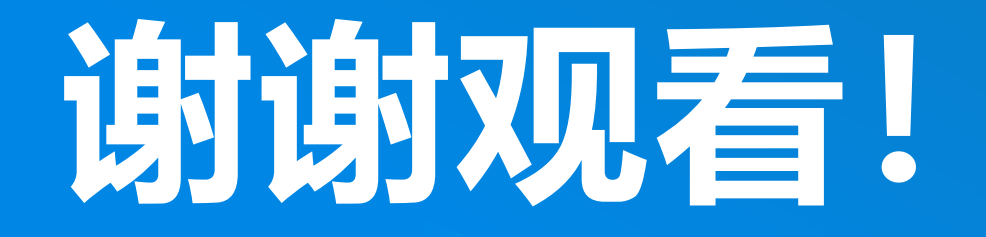

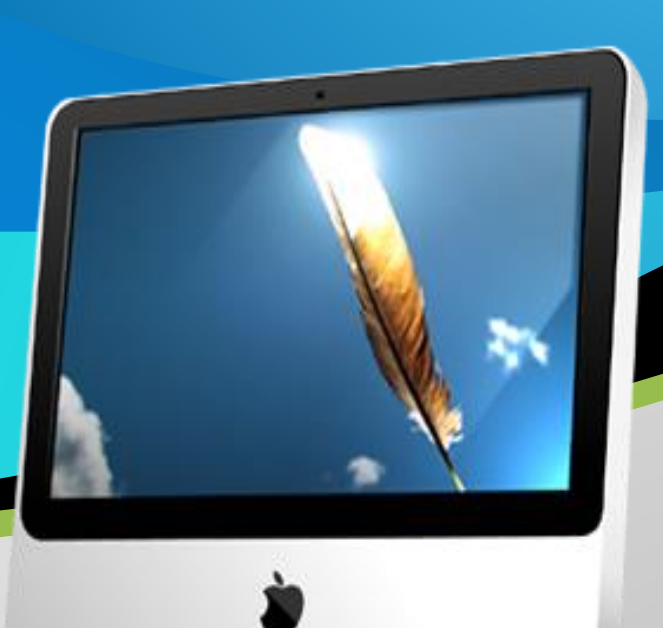